## **QUICK INSTRUCTIONS**

## **Tournament Registration**

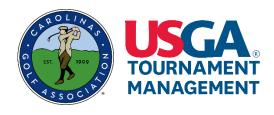

## **IMPORTANT INFORMATION:**

- All players (including all members of a team) must create a new player profile in order to complete a tournament registration.
  - Make sure your partners have created new profiles! You will not be able to register for a team event if they do not have profiles!
- There are several different ways to access the Registration Portal. The instructions described herein are using the Upcoming Competitions link.

## **REGISTER FOR A TOURNAMENT**

STEP 1: Access your CGA Account by:

- Visiting <u>www.cga.golfgenius.com</u>;
  Or,
- Visiting <u>www.carolinasgolf.org</u>;
  - Scroll down on the page and click on "Tournament Registration".

**STEP 2:** Click the **green** "Sign In / Register" bar on the left hand side of the screen.

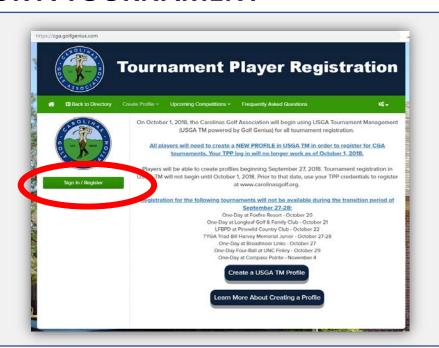

**STEP 3:** Enter the email and password associated with your account in the appropriate fields, then click the orange "Sign In" bar.

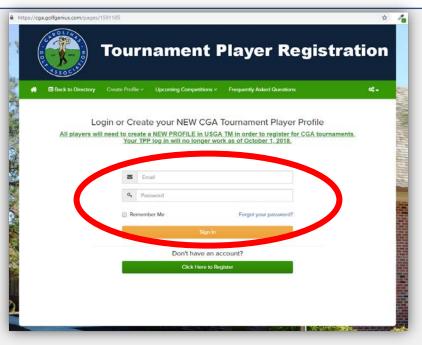

**STEP 4:** Hover your cursor over "Upcoming Competitions" to reveal the listing of types of tournaments.

Click on the tournament type, for example, "One Day Tournaments".

You will be connected with the list of tournaments of the type selected.

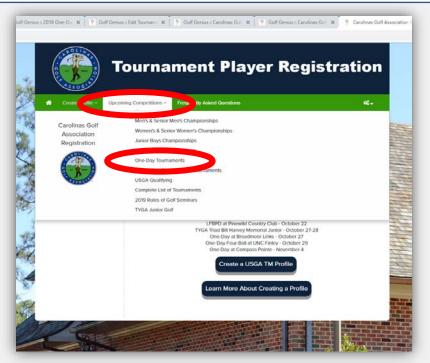

**STEP 5:** Locate the desired tournament and click the "Register Now" link.

You will be connected with the Division Selection page, if applicable.

Registering for more than one tournament? Use the shopping cart! Click "Add to Cart", instead of "Register Now".

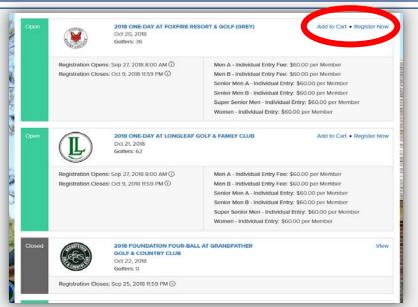

**STEP 6:** Select the desired division, then Click "Next".

You will be connected with a detail confirmation page.

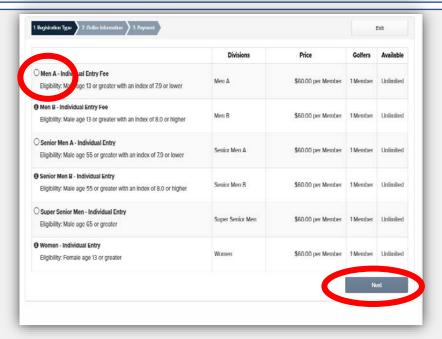

**STEP 7:** Confirm your registration details, complete all required fields then click "Next".

For TEAM TOURNAMENTS, see below.

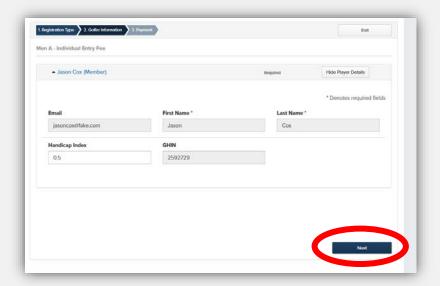

**TEAM TOURNAMENTS** - Confirm your registration details. Add your partner by clicking the blue "Member" link. Enter your partner's name to begin a search. Once you've located your partner, click the name and then click "Next".

HIGHLY IMPORTANT: If your partner is not on the list, it is likely that he/she has not yet created his/her new CGA profile. Contact your partner and ask them to create a new profile.

You will be connected with the Billing Details page.

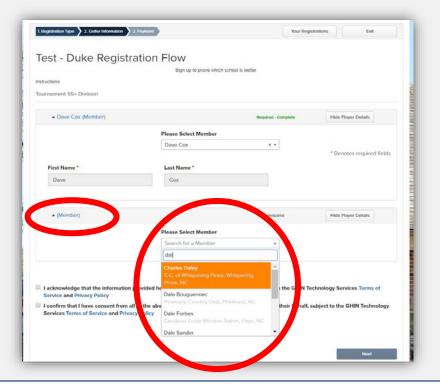

**STEP 8:** Enter your billing information, then click "Next".

**IMPORTANT:** All required fields must be completed. The information provided must match that of the credit card being used for payment.

You will be connected with the credit card details page.

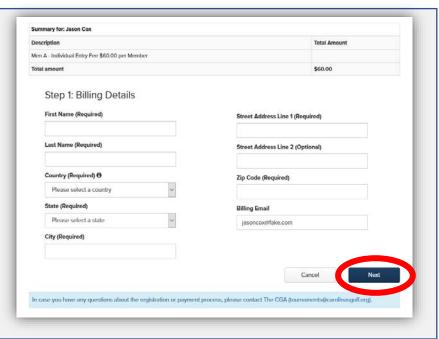

**STEP 9:** Enter your credit card number, expiration date, and CVV.

Click "Next" to process payment and complete registration.

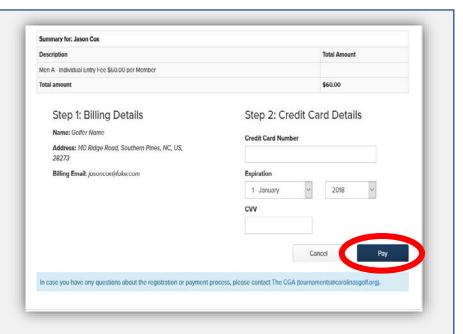

Once complete, you will receive notice of your registration status as seen on this screen shot example. In addition, you will receive an email confirmation and the tournament will be added to your Dashboard.

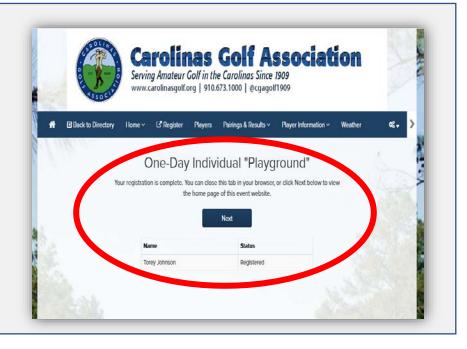